**УТВЕРЖДАЮ Генеральный директор** А. С. Никитин « 23 SABTOW & PECC-M 2015 г.

# **истемы внутритрубные ультразвуковой диагностики Pipeline Inspection Tool (PIT)**

**Методика поверки**

**МП АПМ 35-15**

*А* **р •**

г. Москва 2015 г.

**Настоящая методика распространяется на системы внутритрубные ультразвуковой диагностики Pipeline Inspection Tool (PIT) (далее - системы) и устанавливает методику их первичной и периодической поверки.**

**Интервал между периодическими поверками - 1 год.**

#### **1. Операции поверки**

**При проведении поверки должны выполняться операции, указанные в таблице 1.** —<br>Таб<del>лиц</del>а 1

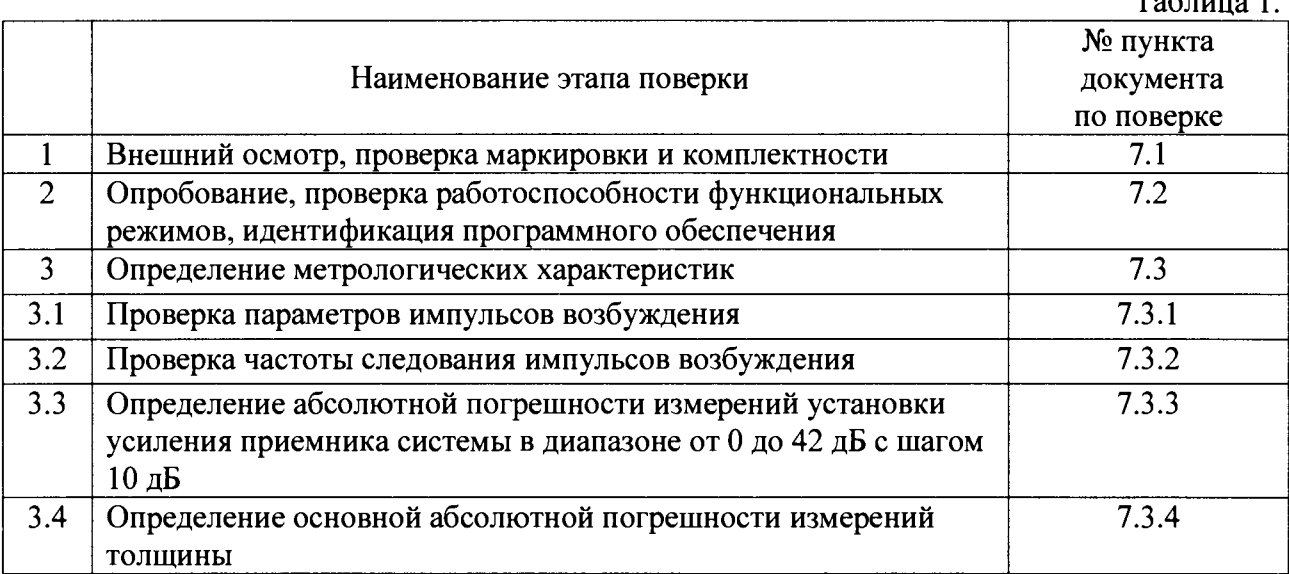

## **2. Средства поверки**

**При проведении поверки должны применяться эталоны и вспомогательные средства, приведенные в таблице <sup>2</sup> .**

**Таблица 2.**

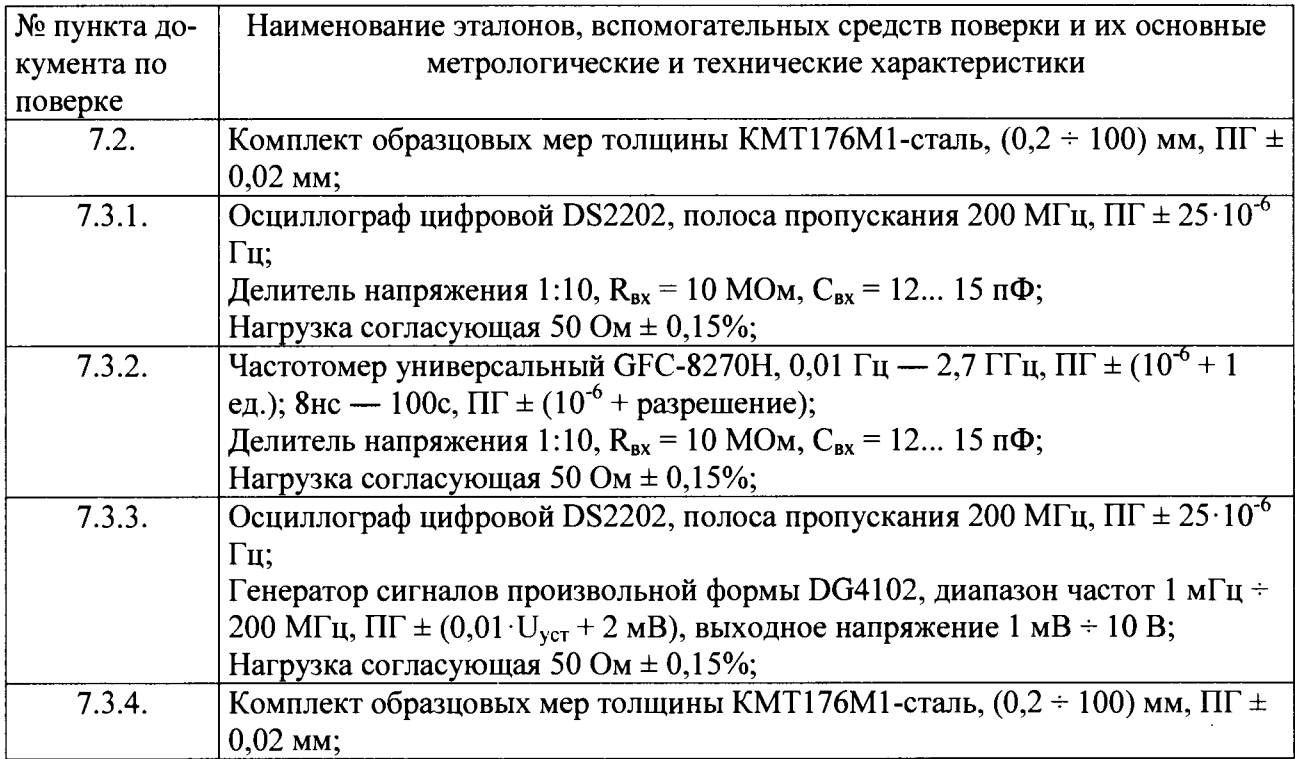

**Примечание: Вместо указанных в таблице средств измерений разрешается применять другие с аналогичными характеристиками.**

# **3. Требования к квалификации поверителей**

**К проведению поверки допускаются лица, изучившие эксплуатационные документы на системы внутритрубные ультразвуковой диагностики Pipeline Inspection Tool (PIT), имеющие достаточные знания и опыт работы с подобными устройствами, аттестованные на право выполнения поверочных работ.**

# **4. Требования безопасности**

**4.1. Перед проведением поверки следует изучить техническое описание и руководство по эксплуатации на поверяемую систему внутритрубную ультразвуковой диагностики Pipeline Inspection Tool (PIT) и приборы, применяемые при поверке.**

**4.2. К поверке допускаются лица, прошедшие инструктаж по технике безопасности при работе на электроустановках.**

## **5. Условия проведения поверки**

**При проведении поверки должны соблюдаться следующие нормальные условия измерений:**

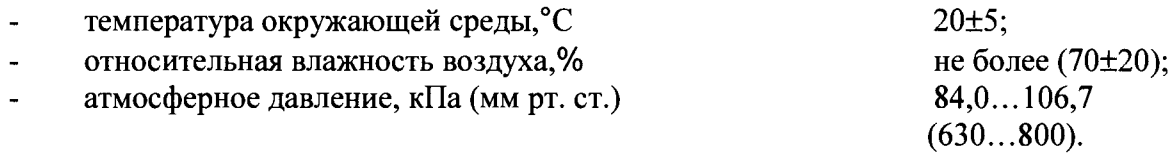

**Внешние электрические и магнитные поля должны отсутствовать, либо находиться впределах, не влияющих на работу системы.**

## **6. Подготовка к поверке**

**Перед проведением поверки должны быть выполнены следующие подготовительные работы:**

- **проверить наличие действующих свидетельств о поверке на средства поверки;**
- **система и средства поверки привести в рабочее состояние в соответствии с их эксплуатационной документацией;**
- **систему и средства поверки должны быть выдержаны в помещении не менее <sup>1</sup>ч.**

## **7. Проведение поверки**

## **7.1. Внешний осмотр, проверка маркировки и комплектности**

**При внешнем осмотре должно быть установлено соответствие системы следующим требованиям:**

- **наличие маркировки (наименование или товарный знак изготовителя, тип и заводской номер системы);**
- **комплектность системы должна соответствовать руководству по эксплуатации;**
- **отсутствие механических повреждений и загрязнений сигнальных индикаторов, экрана дисплея, а также других повреждений, затрудняющих отсчет показаний и влияющих на их точность;**
- **наличие четких надписей и отметок на органах управления.**

**В случае обнаружения несоответствия системы перечисленным требованиям она к поверке не допускается.**

## **7.2. Опробование, проверка работоспособности функциональных режимов, идентификация программного обеспечения**

**7.2.1. Выполнить все операции по подготовке системы к работе согласно руководству по эксплуатации.**

**7.2.2. Проверку идентификационных данных программного обеспечения проводить**

следующими образами:

Первый способ. Включить систему в соответствии с руководством по эксплуатации. Запустить программу «PitScanner»/ «PitMapper». Идентификационные данные программного обеспечения появятся во время загрузки данной программы.

Второй способ. Включить систему в соответствии с руководством по эксплуатации. Запустить программу «PitScanner»/ «PitMapper». В меню программы выбрать вкладку «Help»- «About». В появившемся диалоговом окне отображается наименование и версия ПО.

Данные, полученные по результатам идентификации ПО, должны соответствовать таблице 3.

Таблина 3

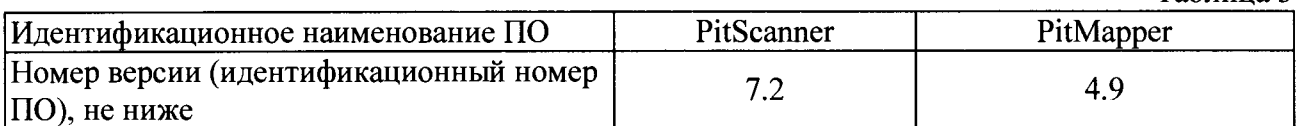

7.2.3. Собрать схему согласно Рис. 1.

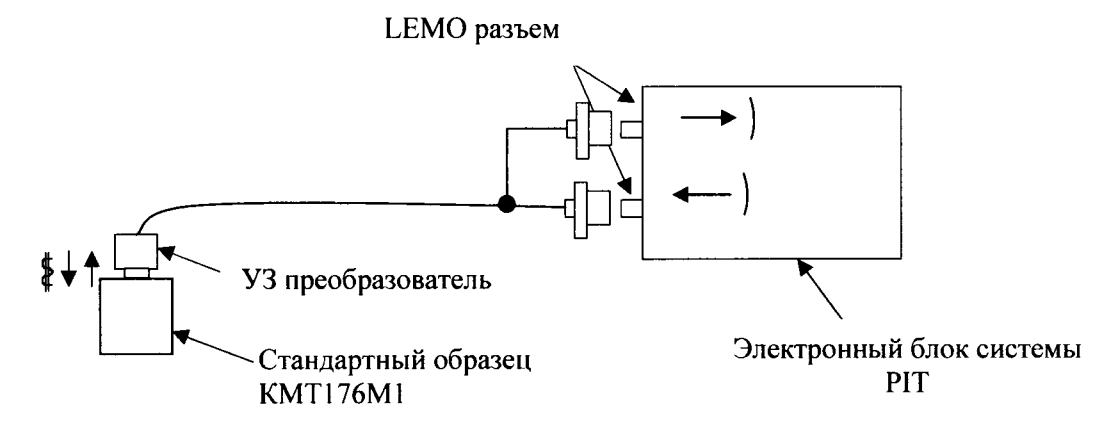

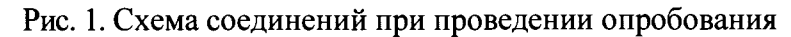

7.2.4. Запустить программу «PitScanner». Выполнить следующие шаги:

- Выбрать меню «File» -> «New» и в появившимся окне нажать кнопку «New»

- В созданном файле заполнить необходимые графы в разделе «Administration» в соответствии с руководством по эксплуатации

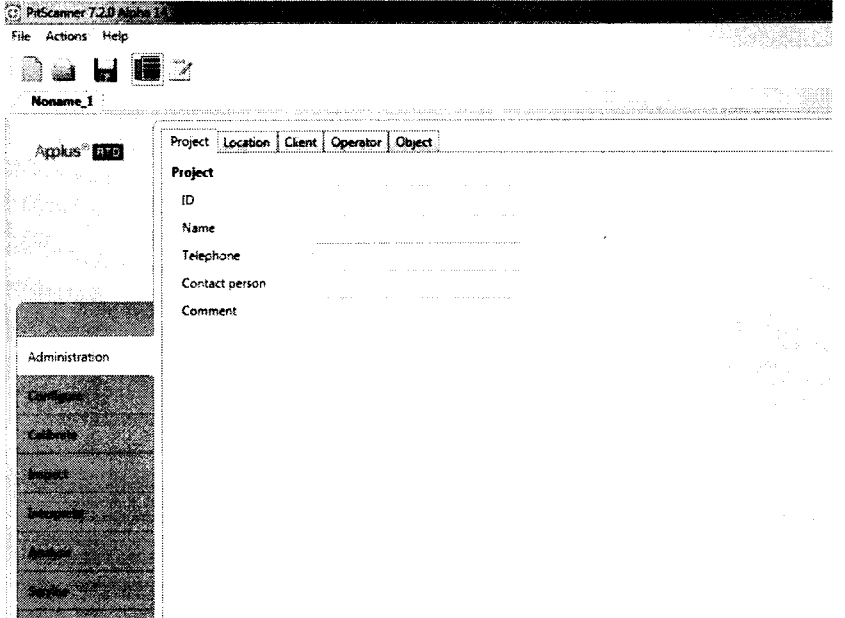

- В разделе «Configure» задать базовые параметры системы:

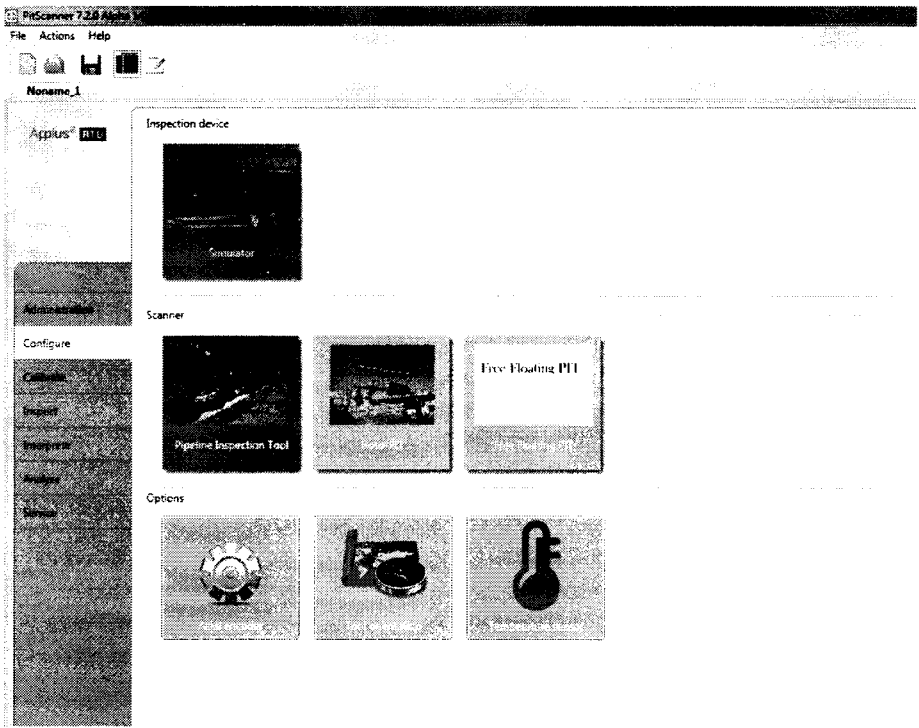

В разделе «Calibrate» в общих настройках генератора УЗК «UT Global» установить следующие обязательные параметры:

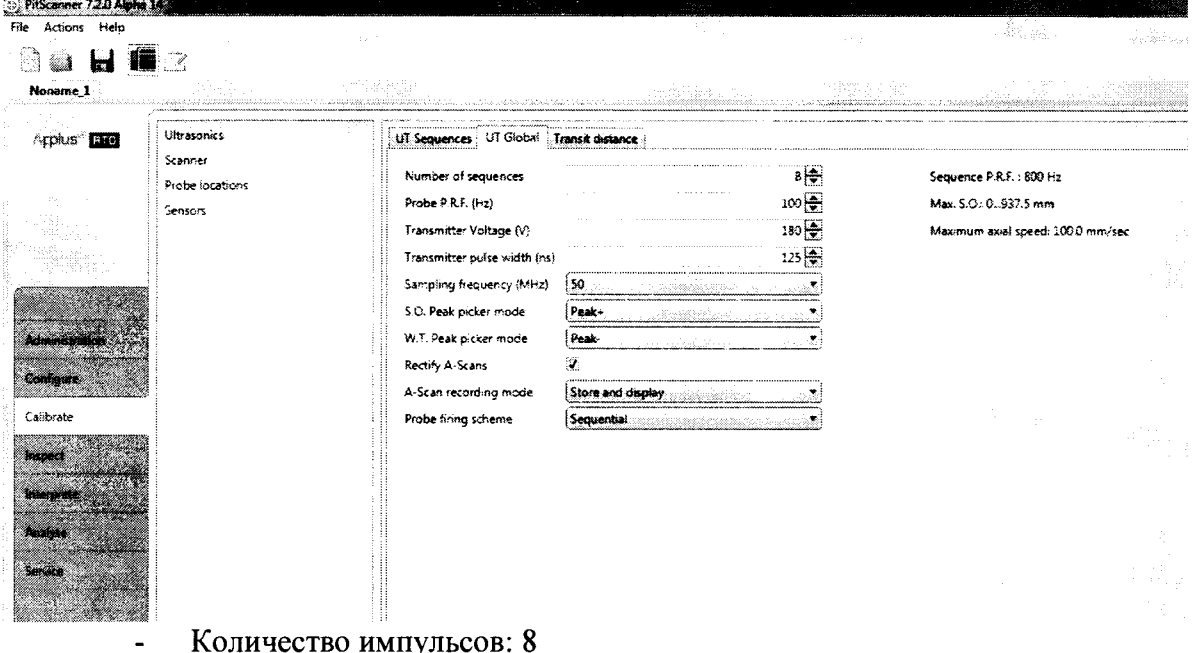

- Режим развертки: А-скан
- Диапазон развертки: 0 937,5 мм
- Напряжение импульсов: 180 В  $\ddot{\phantom{1}}$
- Длительность импульсов: 125 нс  $\blacksquare$
- Частота следования импульсов: 100 Гц  $\blacksquare$
- Режим детектирования: Пик-Пик  $\overline{a}$

В разделе «Calibrate» в общих настройках генератора УЗК «UT Sequences» установить следующие обязательные параметры:

- Режим детектирования по первому импульсу
- Номера каналов: 1, 2, 3, 4, 5, 6, 7 и т.д.  $\overline{a}$
- Синхронизация от поверхности: Выкл  $\overline{a}$
- Усиление: 10 дБ  $\overline{a}$
- Начало строба: 0
- Ширина строба: 100 мм
- Уровень строба: 50 %

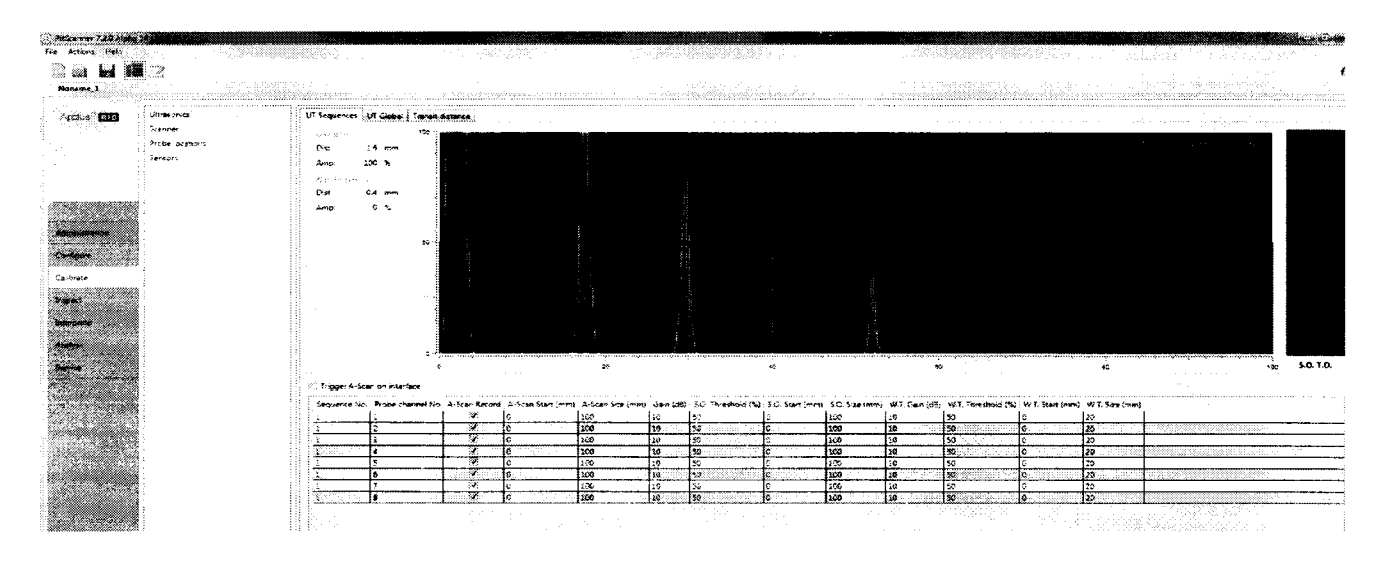

После введения всех вышеуказанных настроек на дисплее системы отобразится застробированный импульс. Регулируя усиление системы, необходимо добиться, чтобы анализируемый импульс имел высоту 80 % экрана на каждом исследуемом канале.

7.2.5. Произвести визуальную оценку стабильности вертикальной развертки при измерениях сигналов во времени по экрану дисплея системы. Величина измеряемого импульса по вертикали в течение 10 мин не должна меняться более чем на  $\pm$  5%.

7.2.6. Произвести визуальную оценку стабильности горизонтальной развертки при измерениях сигналов во времени по экрану дисплея системы. Величина измеряемого импульса по горизонтали в течение 10 мин не должна меняться более чем на  $\pm$  5%.

Если требование п.п. 7.2.5. - 7.2.6. не выполняются, систему признают непригодной к применению, дальнейшие операции поверки не производят.

## 7.3. Определение метрологических характеристик

Последующие подпункты раздела 7.3 необходимо проводить по всем физическим каналам системы.

#### 7.3.1. Проверка параметров импульсов возбуждения

Перед выполнением проверки параметров импульсов возбуждения необходимо:

выполнить соединения в соответствии со схемой на Рис. 2.;

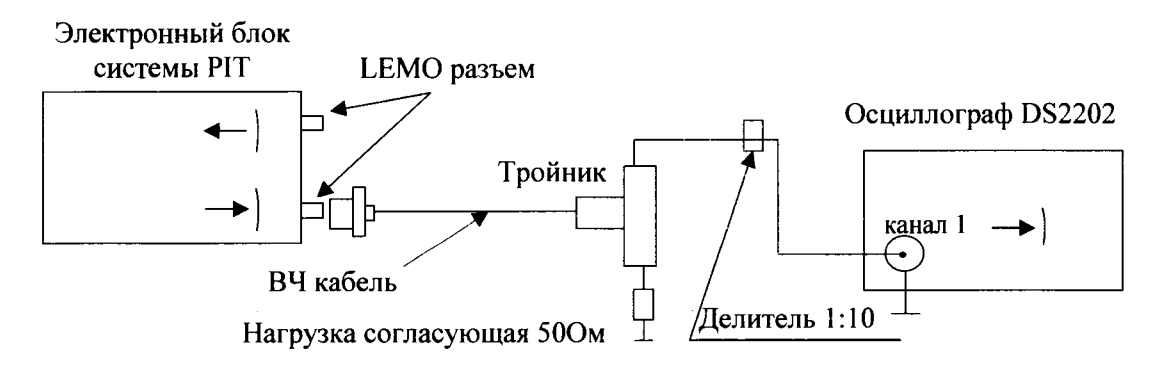

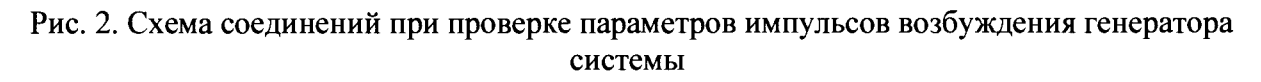

**Для предотвращения повреждения осциллографа перед подключением к выходу генератора дефектоскопа системы убедиться, что используется делитель напряжения 1:10 или** 1**:**100**.**

**- подключить нагрузку согласующую 50 Ом к выходным разъемам;**

**Запустить программу «PitScanner»» и в разделе «Calibrate» в общих настройках генератора УЗК «UT Global» установить следующие обязательные параметры:**

- **Количество импульсов: <sup>8</sup>**
- **Напряжение импульса: 200 В**
- **Длительность импульса: 230 не**
- **Частота следования импульсов возбуждения: 100Гц**
- **7.3.1.1. Проверка параметров генератора импульсов системы**

**Для выполнения проверки параметров генератора импульсов необходимо выполнять измерения и фиксировать результаты и отсчеты величин по экрану осциллографа в соответствии с параметрами сигнала, приведенными на Рис. 3.**

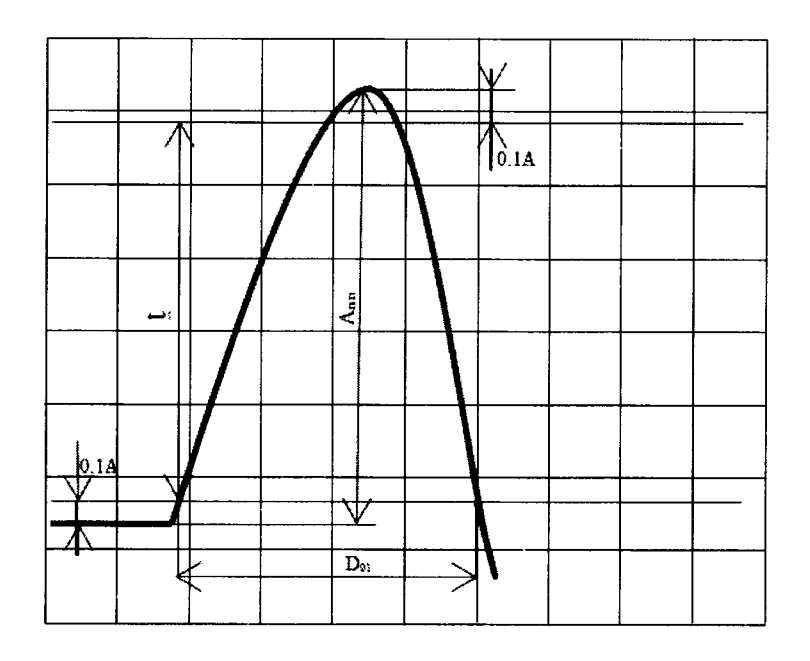

**Рис. 3 . Параметры импульса возбуждения генератора**

**7.3.1.1.1. Измерить следующие параметры импульсов генератора дефектоскопа системы:**

- амплитуду импульса: Амплитуда А<sub>п-п</sub>;
- **время нарастания переднего фронта импульса - <sup>1</sup>;**
- **длительность импульса: Ширина Doi.**

**7.3.1.1.2. Величины импульсов генератора системы, для которых должны быть выполнены измерения по подпункту 7.3.1.1.1. настоящей методики, приведены в таблице 4.**

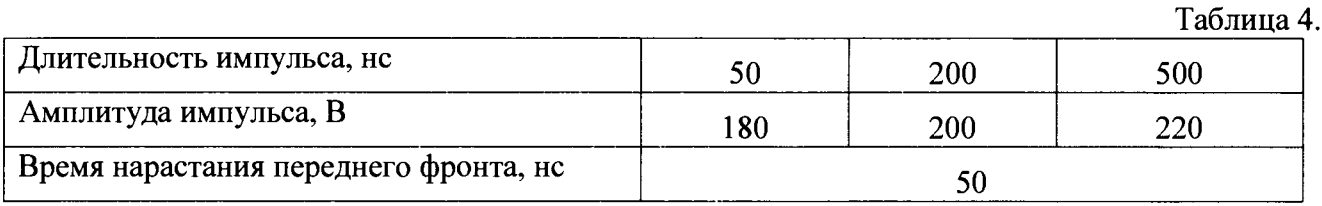

7.3.1.1.3. Допустимые значения параметров генератора системы по результатам измерений по подпункту 7.3.1.1.1. приведены в таблице 5.

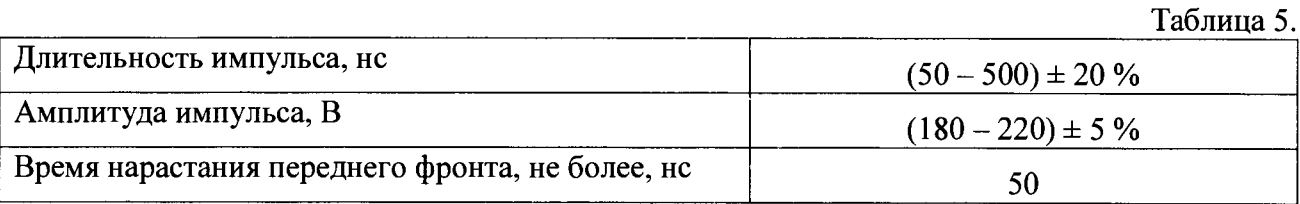

Если требование п. 7.3.1.1.3 не выполняются, систему признают непригодной к применению, дальнейшие операции поверки не производят.

## 7.3.2. Проверка частоты следования импульсов возбуждения

7.3.2.1. Для проведения проверки частоты следования импульсов возбуждения собрать схему, приведенную на Рис. 4.

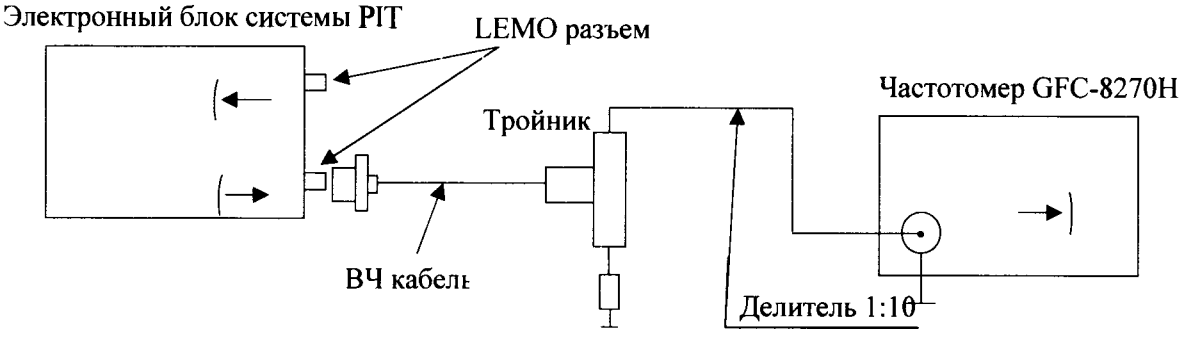

Нагрузка согласующая 50Ом

Рис. 4. Схема соединений при проверке частоты следования импульсов возбуждения системы

7.3.2.2. Запустить программу «PitScanner» и в разделе «Calibrate» в общих настройках генератора УЗК «UT Sequences» и «UT Global» установить следующие обязательные параметры:

- Амплитуда импульса: 200 В
- Длительность импульса: 125 нс  $\mathbf{u}$
- Частота следования импульсов возбуждения: 100 Гц
- Задержка: 0 мкс
- Длительность развертки: 100 мм
- Режим развертки: А-скан
- Усиление: 10 дБ
- Начало строба: 0
- Длительность строба: 100 мм
- Уровень строба: 50 %

7.3.2.3. Измерить с помощью частотомера частоту следования импульсов возбуждения на выходе генератора системы (Рис. 4).

7.3.2.4. Частота следования импульсов возбуждения на выходе генератора системы, вкладка «UT Global», для которых должны быть выполнены измерения по подпункту 7.3.2.3. настоящей методики, приведены в таблице 6.

Таблина 6

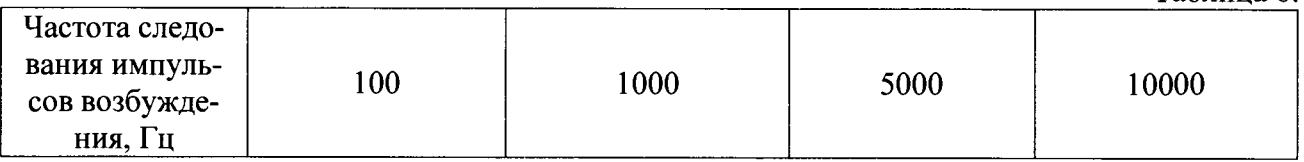

7.3.2.5. Значения частот следования импульсов возбуждения и допустимые значения их предельных отклонений по результатам измерений по подпунктам - 7.3.2.3. - 7.3.2.4. привелены в таблице 7.  $T_0$ 6 $\pi$ uuq 7

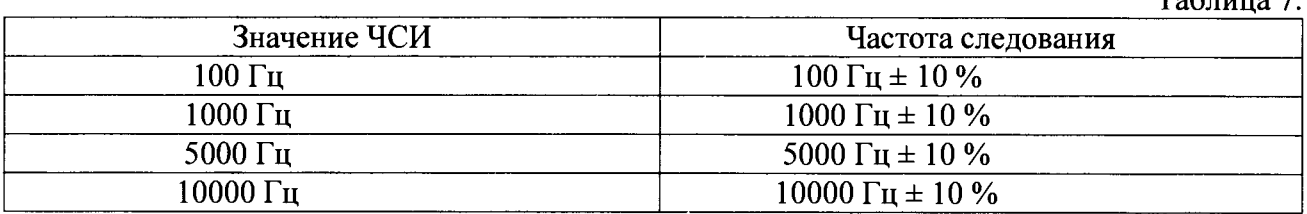

7.3.2.6. Пределы допускаемого отклонения не должны превышать величин  $\pm$  10% во всем диапазоне частот следования импульсов возбуждения на выходе генератора системы.

Если требование п. 7.3.2.6 не выполняются, систему признают непригодной к применению, дальнейшие операции поверки не производят.

## 7.3.3. Определение абсолютной погрешности измерений установки усиления приемника системы в диапазоне от 0 до 42 дБ с шагом 10 дБ

7.3.3.1. Для определения абсолютной погрешности измерений установки усиления приемника системы в диапазоне от 0 до 42 дБ с шагом 10 дБ необходимо выполнить соединения в соответствии со схемой на Рис. 5:

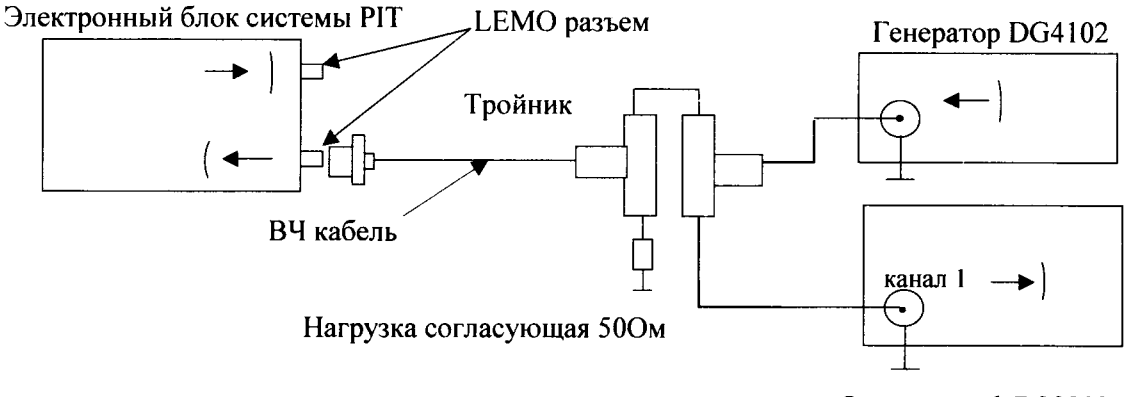

Осциллограф DS2202

Рис. 5. Схема соединений для определения абсолютной погрешности измерений установки усиления приемника системы

- 7.3.3.2. Установить на генераторе DG4102:
- Синхронизация: внешняя;
- Число периодов в пачке: 8;
- Амплитуда импульсов: 360 мВ;
- Частота следования импульсов возбуждения: 100 Гц.

7.3.3.3. Запустить программу «PitScanner» и установить следующие обязательные параметры в разделе «Calibrate» во вкладке «UT Sequences»:

- Синхронизация внутренняя
- Режим развертки: А-скан  $\overline{a}$
- Длительность развертки: 100 мм
- Задержка развертки: 0 мкс
- Усиление: 10 дБ
- Начало строба: 0  $\ddot{\phantom{a}}$
- Ширина строба: 100 мм
- Уровень строба: 50 %

Режим измерения в дБ

7.3.3.5. Изменяя усиление в разделе «Calibrate» во вкладке «UT Sequences», добиться того, чтобы анализируемый сигнал имел высоту 80% экрана. Застробировать амплитулу сигнала импульса.

7.3.3.6. Согласно таблице 8 последовательно изменять суммарный фактор затухания А, компенсируя его увеличением усиления канала Аль таким образом, чтобы полученный сигнал имел высоту 80% экрана.

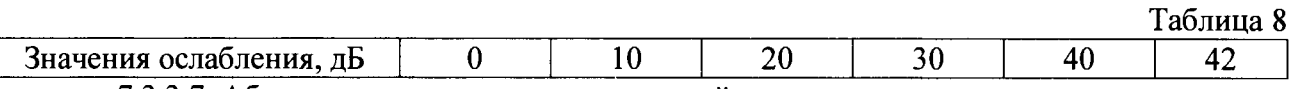

7.3.3.7. Абсолютная погрешности измерений установки усиления приемника системы определяется по формуле:

$$
\Delta A_{\partial B} = A - A_{\partial}
$$

где  $\Delta A_{\partial b}$  – абсолютная погрешности измерений установки усиления приемника системы, дБ;

 $A$  - значение суммарного фактора затухания амплитуды сигнала канала. лБ:

 $A_{\partial K}$  – значение усиления амплитуды сигнала канала, дБ.

7.3.3.8. Абсолютная погрешность измерений установки усиления приемника не должна превышать  $\pm (0.4 + 0.02 \cdot \text{Nn})$  дБ, где Nn – установленное усиление приемника, дБ.

Если требование п. 7.3.3.8. не выполняются, систему признают непригодной к применению, дальнейшие операции поверки не производят.

## 7.3.4. Определение основной абсолютной погрешности измерений толшины

7.3.4.1. Основную абсолютную погрешность определяют во всем диапазоне измеряемых толщин не менее чем в десяти равномерно расположенных точках, включая минимальное и максимальное значения диапазона.

Для определения основной абсолютной погрешности измерений настроить и откалибровать поверяемую систему согласно руководству по эксплуатации. К выходу генератора и ко входу приемника подключить прямой ПЭП к первому каналу системы.

7.3.4.2. Запустить программу «PitScanner» и установить следующие обязательные параметры во вкладке «UT Sequences» и «Transit distance»:

- Усиление: 10 дБ
- Режим развертки: А-скан
- Длительность развертки: 100 мм  $\ddot{\phantom{a}}$
- Амплитуда импульсов возбуждения: 180 В
- Скорость УЗК: 6030 м/с  $\ddot{\phantom{a}}$
- Начало строба: 0
- Ширина строба: 100 мм
- Уровень строба: 50 %
- Режим измерений толщины, мм  $\overline{a}$
- Режим измерений по первому импульсу
- Разрешающая способность: 0,1 мм

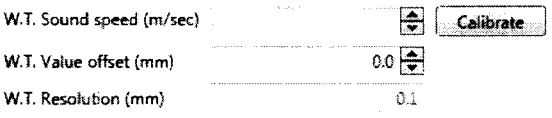

7.3.4.3. Из комплекта образцовых мер толщины КМТ176М1 взять стандартный образец толщины, соответствующий по своему действительному значению началу диапазона или близкий к нему, и установить пьезоэлектрический преобразователь на образец через контактную жидкость. Зафиксировать показания системы. Произвести не менее трех измерений. Аналогичные операции повторить для остальных точек. При получении недостоверных ре**зультатов необходимо провести калибровку системы для получения измерений образцов близких к номинальным.**

**7.3.4.4. Основную абсолютную погрешность измерений толщины в каждой точке определяют по формуле:**

$$
\Delta = \overline{X_{\Pi}} - \Delta_{\Im \mathcal{A}}
$$

**где** *Хп* **- среднее арифметическое из трех показаний системы в поверяемой точке. мм:**

 $X_{\rm 3A}$  - действительное значение эквивалентной ультразвуковой толщины ис**пользуемого образца.**

**7.3.4.5. Основная абсолютная погрешность измерений толщины не должна превышать ± (0.5+0.005 Н) мм. где II - измеренное значение глубины залегания дефекта, мм.**

**Если требование п.7.3.4.5 не выполняется, систему признают непригодной к применению, дальнейшие операции поверки не производят.**

#### **<sup>8</sup> . Оформление результатов поверкн**

**8.1. Результаты поверки оформляются протоколом, составленным в виде сводной таблицы результатов поверкн по каждому пункту раздела 7 настоящей методики поверки с указанием предельных числовых значений результатов измерений и их оценки по сравнению с предъявленными требованиями.**

**8.2. При положительных результатах поверки система внутритрубная ультразвуковой диагностики Pipeline Inspection Tool (PIT) признается годной к применению и на нее выдается свидетельство о поверке установленной формы.**

**Знак поверки наносится на свидетельство о поверке в виде наклейки и (или) оттиска поверительного клейма.**

**8.3. При отрицательных результатах поверки система внутритрубная ультразвуковой диагностики Pipeline Inspection Tool (PIT) признается непригодной к применению и на нее выдается извещение о непригодности к применению установленной формы с указанием основных причин.**

**Руководитель лаборатории ООО «Автопрогресс-М» А.А. Саморуков**